## Pasos para hacer transferencia entre cuentas en tu Scotia En Línea Empresarial.

Para realizar el pago de tu **Tarjeta de Crédito Empresarial Scotiabank,** debes aplicar estos mismos pasos de transferencia entre cuentas indicados a continuación.

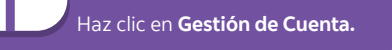

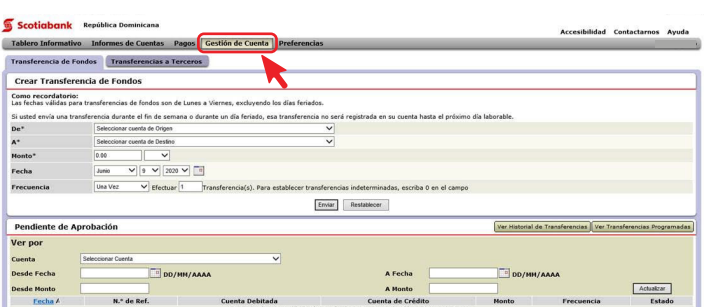

3 4 Haz clic en **Confirmar.** En la página **Confirmar Transferencia de Fondos,** ingrese su contraseña y los 6 dígitos de su token.

### **Scotigbank** República Dominicana

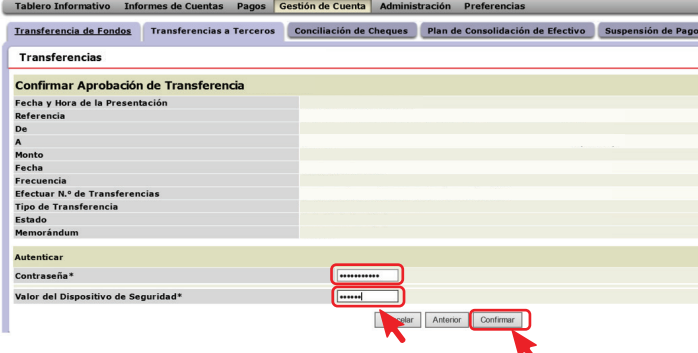

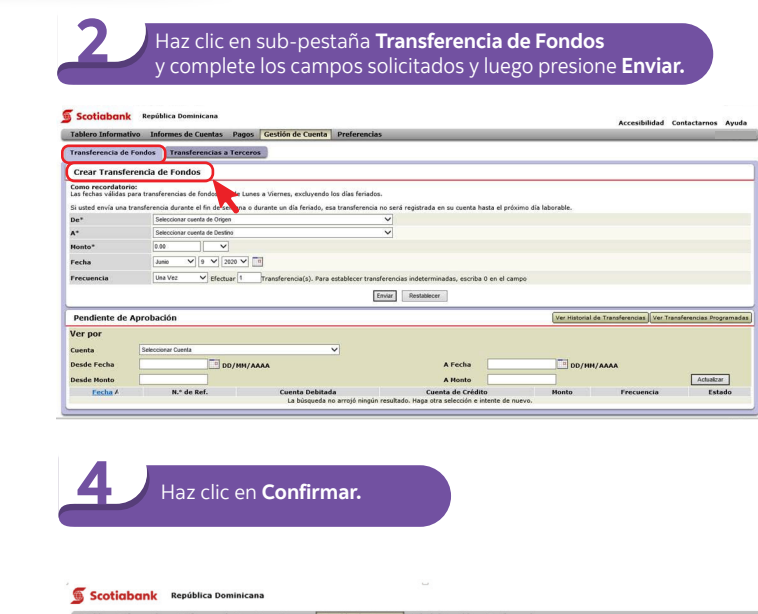

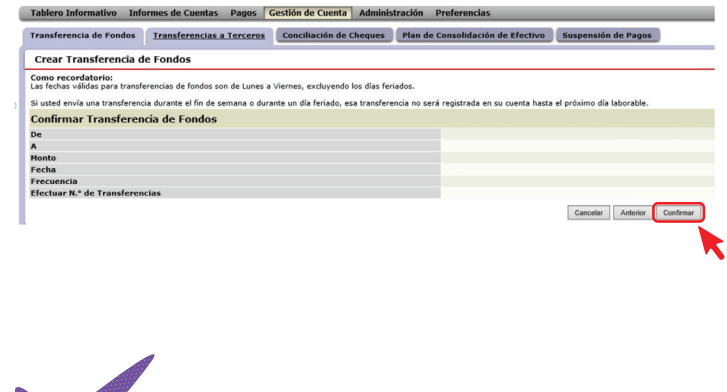

¡Y listo! Aparecerá un mensaje indicando que la transferencia de fondos fue creada satisfactoriamente.

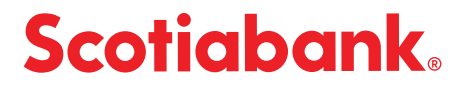

## Pasos para autorizar o rechazar una transferencia a terceros

## 1 Haz clic en **Gestión de Cuenta.**

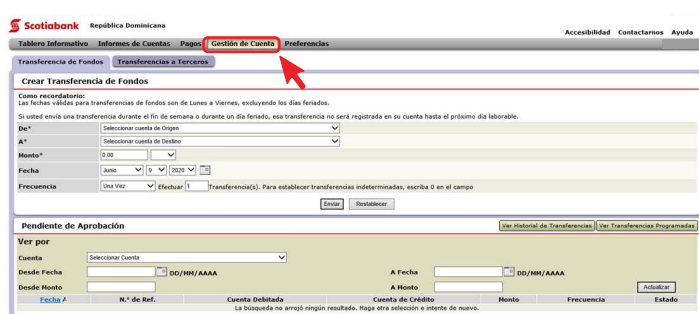

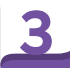

En la sección **Pendiente de Aprobación,** haz clic en el código de **referencia que deseas autorizar o rechazar** en el **selecciona Autorizar o Rechazar** en el menú desplegable y haz clic en **Enviar.** 

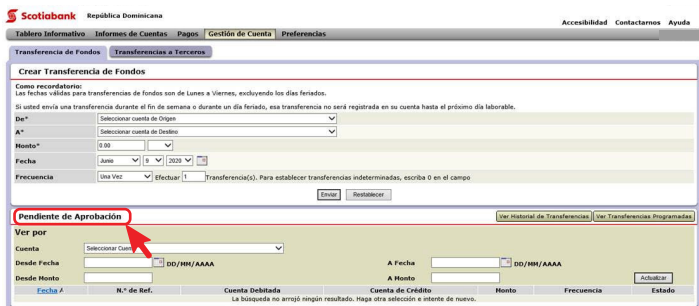

### 2 Haz clic en sub-pestaña **Transferencia a Terceros.**

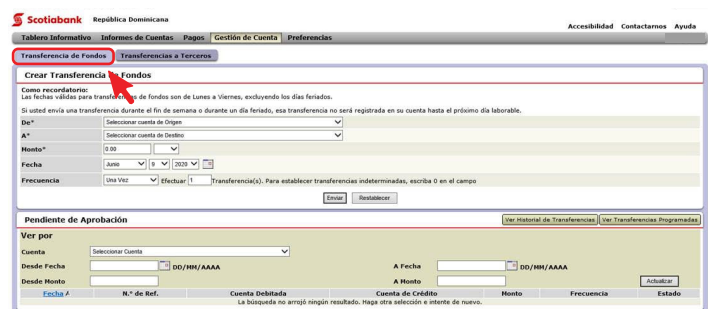

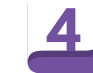

menú desplegable y haz clic en **Enviar.**

#### **República Do**

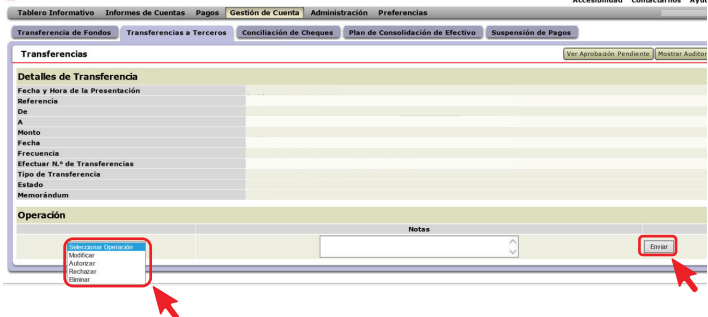

**Ingresa tu Contraseña** y los **6 dígitos de tu token** Haz clic en<br>**Confirmar** si todo esta correcto o en **Cancelar** si necesitas corregir o cancelar.

### Scotiabank República Dominicana

Tablero Informativo Informes de Cuentas Pagos Gestión de Cuenta Administración Preferencias Transferencia de Fondos Transferencias a Terceros Conciliación de Cheques Plan de Consolidación de Efectivo Suspensión de Pago Transferencias a Terceros Pendiente de Autorización **Confirmar Aprobación de Transferencia a Terceros** Confirmar Aprobación de<br>Fecha y lora de la Presentación<br>Referencia<br>A<br>Monto<br>Acteuar is<br>Fecha Fecha Tecepara<br>Efectuar N.º de Transferencias<br>Fecha Presentacion<br>Estado<br>Memorándum Autentica Contraseña\* Valor del Dispositivo de Seguridad<sup>\*</sup> eter Anterior Confirmar

¡Y listo! Aparecerá un mensaje indicando que la transferencia de Fondos fue autorizada o rechazada satisfactoriamente.

# **Scotiabank**